## ご利用ガイド

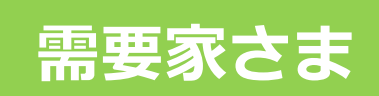

# **Green People's Power**

### 2023 年 3 月1日 マイページ操作方法

【お問合せ】https://www.greenpeople.co.jp/userform/

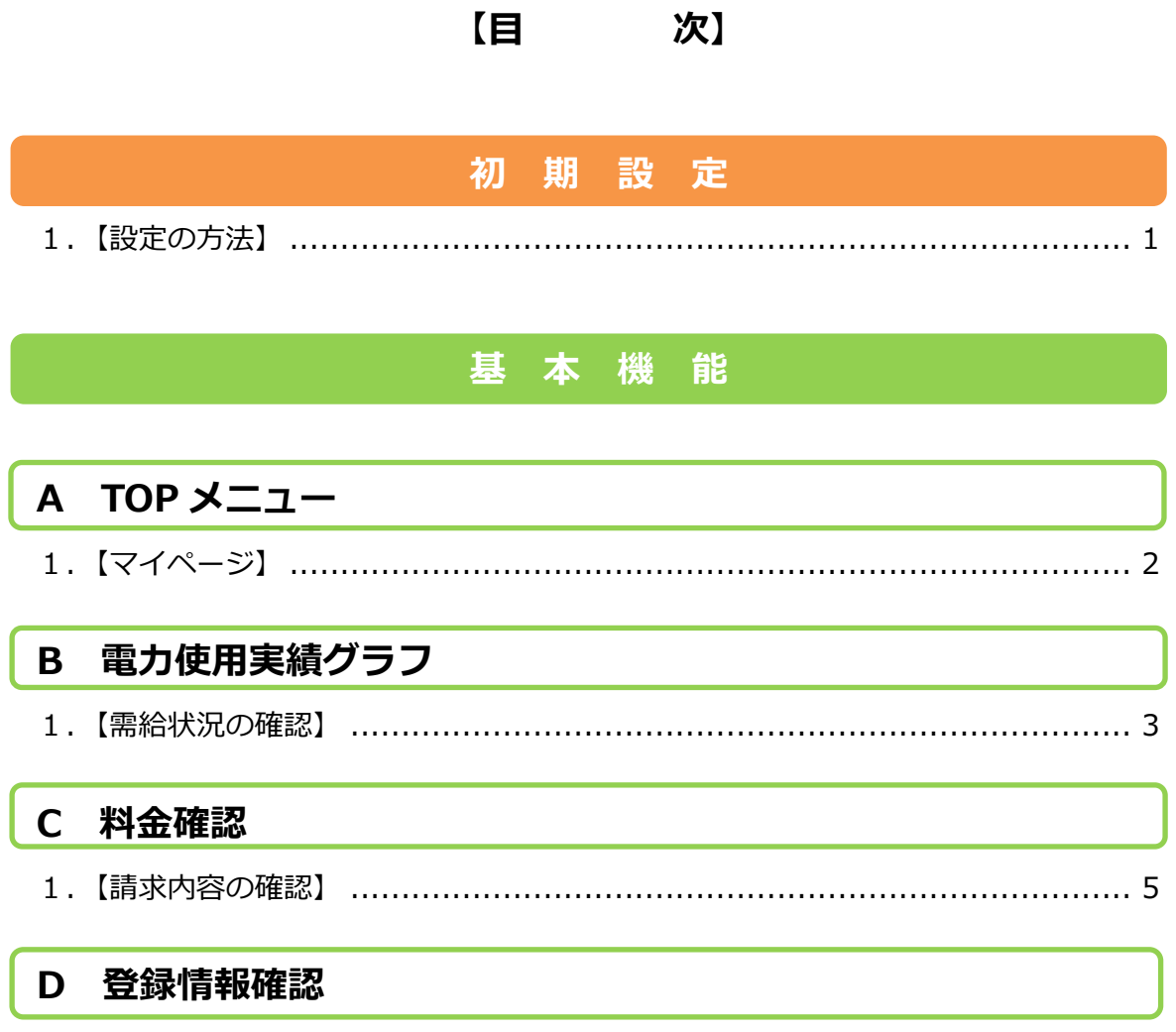

※管理者の設定する内容によって、表示項目は異なる場合があります。

## 改定履歴一覧

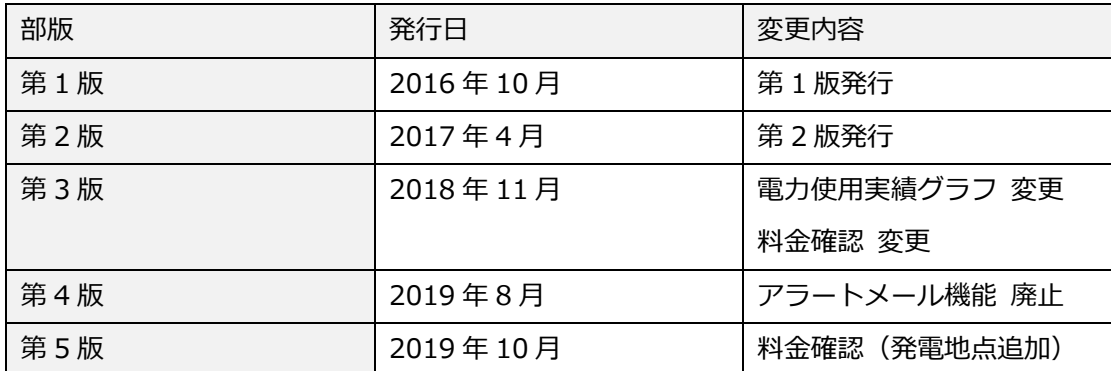

#### 初 期 設 定

1.【設定の方法】

#### 【マイページ(TEMS)へのログイン】

- 1) ご利用のブラウザの URL 入力欄に URL を入力します。 ※URL は別途通知いたします。
- 2 ログイン ID とパスワード画面に、指定の初期ログイン ID とパスワードを入力し、 ログイン をクリックしてください。

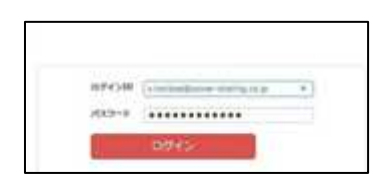

3 【登録情報確認画面】が表示されましたら、初回ログイン ID 欄に任意のメールアドレスを 入力して頂き、確認 をクリックし、間違いがなければ、 更新 をクリックして完了となり ます

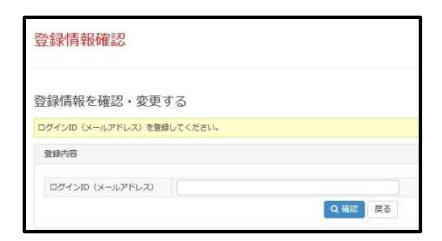

以上でマイページ (TEMS) ご利用開始となります。

# 基 本 機 能 A TOP メニュー

#### 1.【マイページ】

需要家の TOP ページになります

お知らせの表⽰・マニュアル・ログアウトをはじめ、各機能ページへの切り替えボ タンが表⽰されています

※基本操作としては、画面左側の項目(機能名)を選択することで各ページに切り替えます

マイページ画面

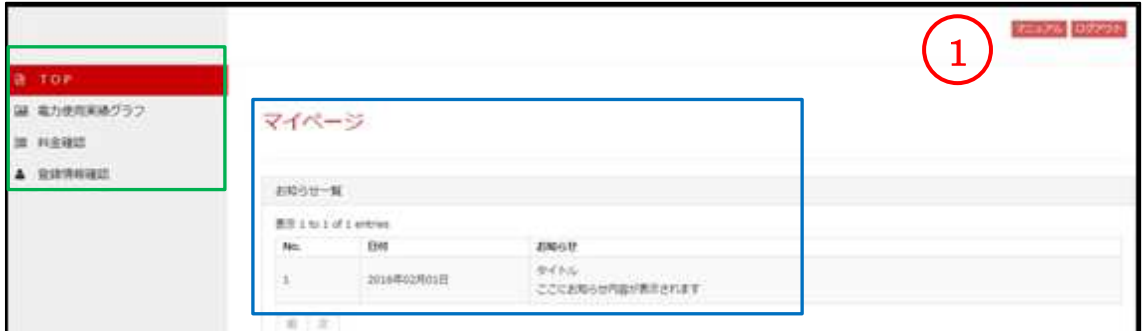

拡大図

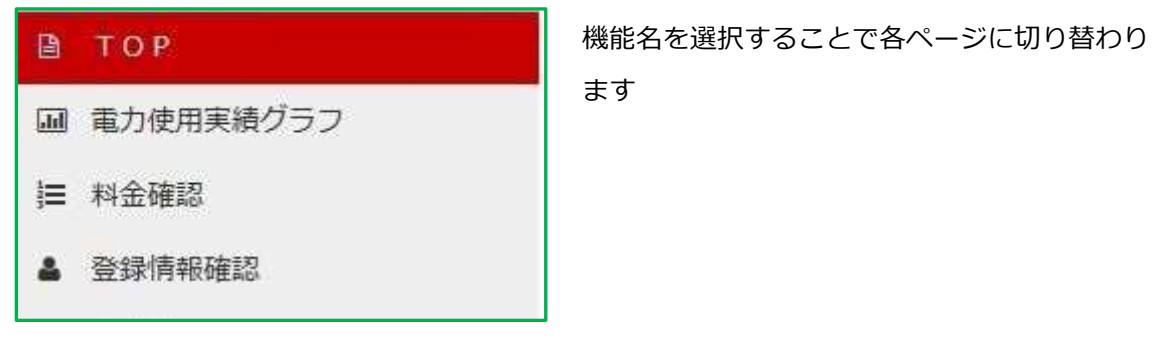

① マニュアル

マイページ(TEMS)ご利⽤ガイドを参照することができます

#### ログアウト

マイページ(TEMS)を終了される際にはログアウトして本システムを閉じて下さい ※機能ページのすべてにログアウトボタンは表示されております

#### B 電⼒使⽤実績グラフ

#### 1.【需給状況の確認】

現在の使用状況や過去の使用実績がグラフ表示されます

グラフ下記の表には、使⽤実績の値と比較対象日の値が記載されています

#### 電力使用実績グラフ画面

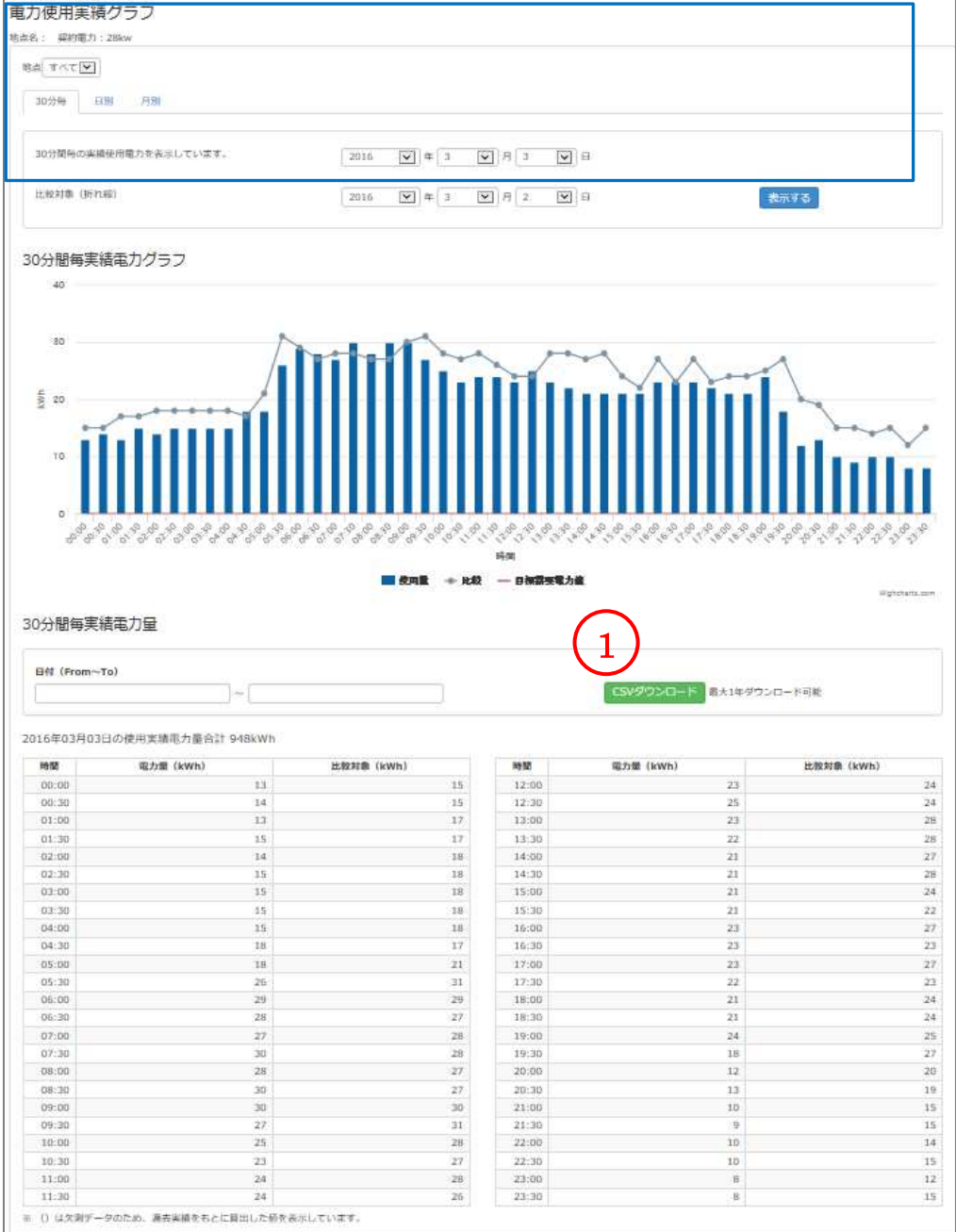

拡大図

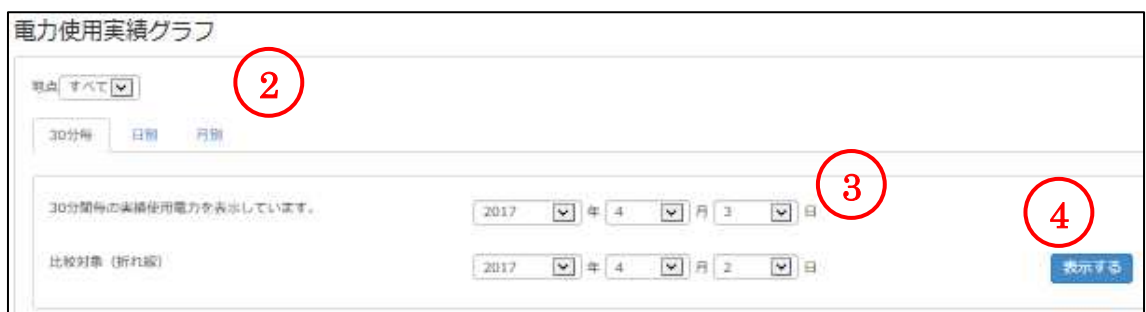

#### ① CSV ダウンロード

日付を指定し最大1年間の電力実績データ (30 分ごと)を CSV 形式によりダウンロードする こともできますので、施設管理等において使用実績の把握や帳票管理等に活用いただけます

- ② 各供給地点を地点よりご選択していただき【30 分毎・日別・月別】より、需給状況を切り替 えて表示できます
	- ※ 使用実績を確認したい地点名をプルダウンメニューより選択する事で、対象地点のみのグ ラフを表⽰できます
	- ※ 30 分毎は当該日の翌日に表示されます
- 3 需給状況の【日付】を切り替えて表示できます 日付を選択後 表示する をクリックして表示します ※ 表示できるのは過去1年分までとなります。

#### ④ 【比較対象(折れ線)】

比較対象日を切り替える事で、対象日の需給実績を折れ線グラフで表示します

#### C 料⾦確認

#### 1.【請求内容の確認】

当月の電気料⾦や過去の電気料⾦を確認することができます 電力会社との契約内容によっては請求書をペーパレス化することもできます

#### 料⾦確認画面

料金確認

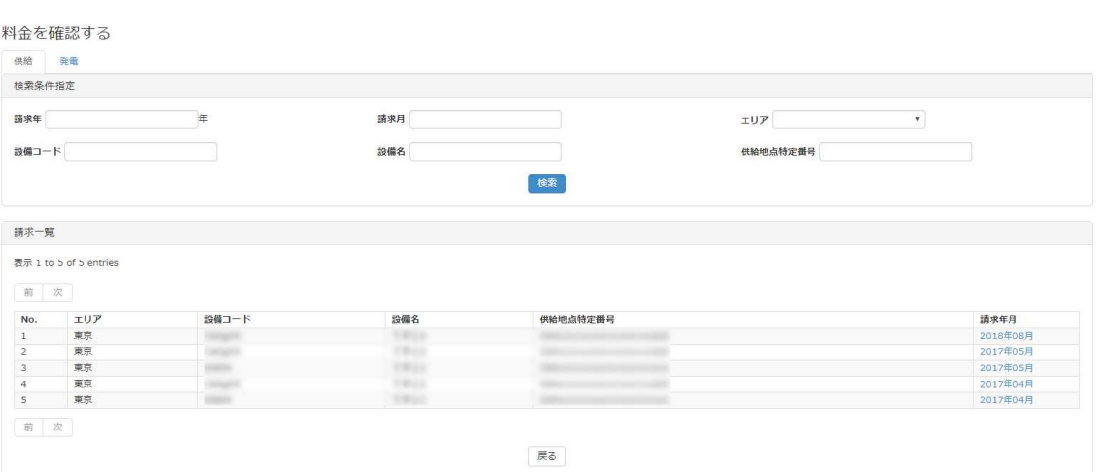

【請求一覧】内にあるファイル名をクリックすることで、内容の確認、および PDF 形式でダ ウンロードすることができます。

また請求年・請求月・エリア・設備コード・設備名・供給地点特定番号で検索することもで きます

※現在表示されている画面は供給地点の料金一覧画面です。

発電地点を表示したいときは検索項目上にある発電タブを選択してください。

#### D 登録情報確認

#### 1.【登録情報の確認・変更】

ログイン ID 及びパスワードを変更(任意)することができます ※セキュリティ対策として、こまめに変更いただくことを推奨しております

#### 登録情報画面

![](_page_8_Picture_55.jpeg)

![](_page_8_Picture_56.jpeg)

情報を変更した際は入力後 <mark>確認 <mark>をクリックし、内容をご確認いただいた後、</mark> 更新 をクリッ</mark> クして確定します